# DS-160Abl

# Stropní LCD monitor 16" s OS. Android HDMI / USB, micro SD, dálkové ovládání

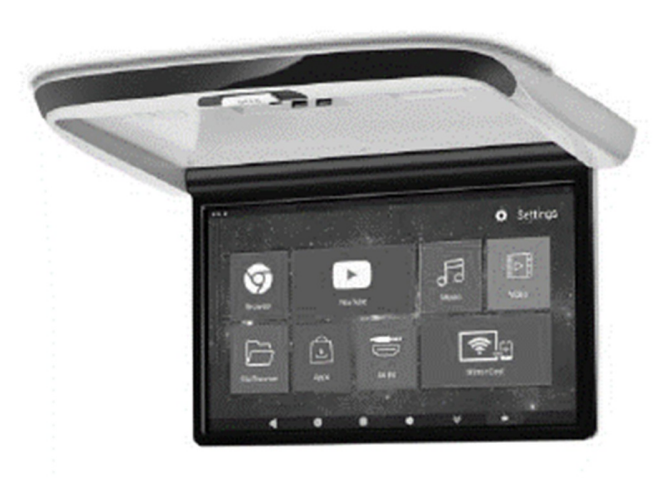

# Uživatelská příručka

Před prvním použitím výrobku si přečtěte tuto uživatelskou příručku a ponechte si ji pro případ potřeby.

# **Obsah**

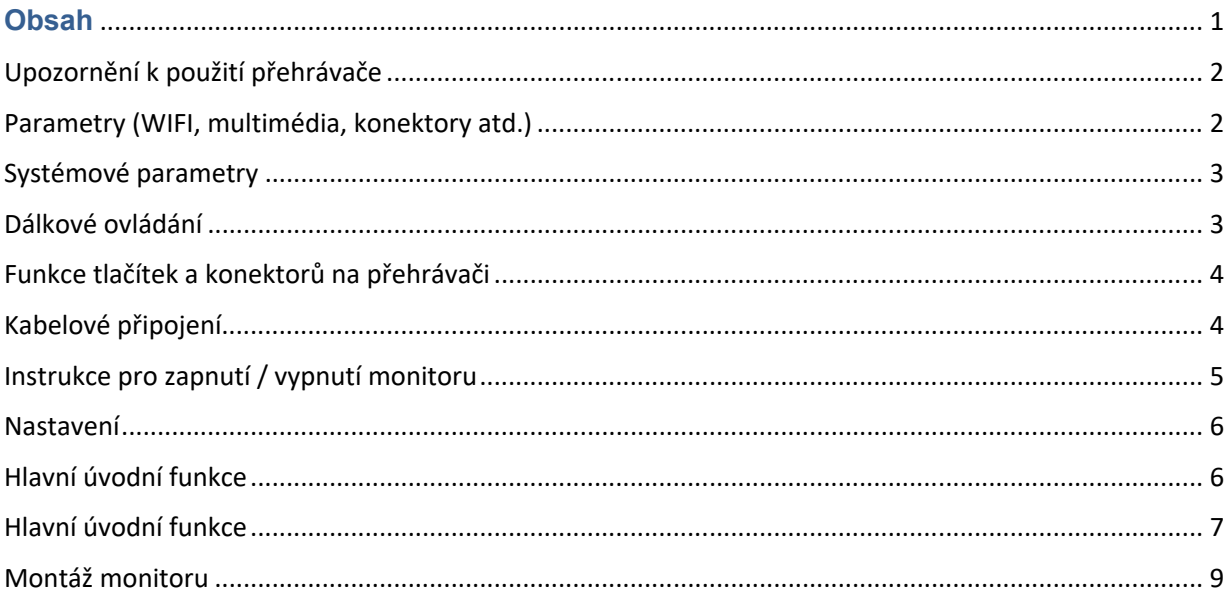

### Upozornění k použití přehrávače

- 1. Dbejte, aby zařízení nebylo vystaveno působení nadměrné vlhkosti a nebylo umístěno do prostředí s nadměrnou prašností. Dále je zapotřebí zajistit, aby zařízení nebylo vystaveno přímému slunci.
- 2. K čištění zařízení používejte pouze jemný hadřík, nepoužívejte chemické prostředky ani rozpouštědla.
- 3. Během používání zařízení by měla být okolní teplota v rozsahu -15 °C až + 70 °C, rozsah skladovacích teplot je -20 °C až +80 °C.
- 4. Dbejte, aby se na zařízení nedostala voda.
- 5. Zařízení vyžaduje napájecí napětí 12 V DC.
- 6. Zařízení se nepokoušejte sami opravit. V případě, že by zařízení nefungovalo správně, kontaktujte prodejce nebo autorizovaného zástupce výrobce. V případě otevření krytu přístroje zaniká nárok na záruku.

### Parametry (WIFI, multimédia, konektory atd.)

- 1. WIFI Frequency: 2.4G / 5G Dual Frequency 2 x přenos a 2 x přijímač 450Mbps
- 2. Bluetooth vysílač: Bluetooth 4.0 BLE
- 3. Formáty zvukové podpory: WAV, MP3, WMA, FLAC, APE atd
- 4. Podporované formáty videa: formát RM, FLV, MOV, AVI, MKV, TS, MP4 atd., Podporu dekódování H265
- 5. Formáty podpory obrázků: BMP, PNG, JPG atd.
- 6. USB: Podpora jedno cestného vysokorychlostního rozhraní USB 2.0
- 7. TF karta: podpora vysokorychlostního SDIO 3.0, max. až 128G
- 8. Vysílač FM: Podpora FM stereofonního vysílače, Frekvence: 76 MHZ -108.0 MHZ
- 9. Reproduktory: Podpora stereofonního audio přenosu, vestavěný 2 x 8ohm 2 W reproduktory
- 10. Napájecí napětí: 12 V
- 11. Napájecí proud: Max. 0,8 A
- 12. Pracovní teplota: -10 ° C–70 ° C
- 13. Teplota skladování: -20 ° C ~ 80 °

# Systémové parametry

- 1. 4-core cortex-a55
- 2. RAM: 3 GB
- 3. Operační paměť: 16 GB
- 4. Operační systém: Android 10.0

### Dálkové ovládání

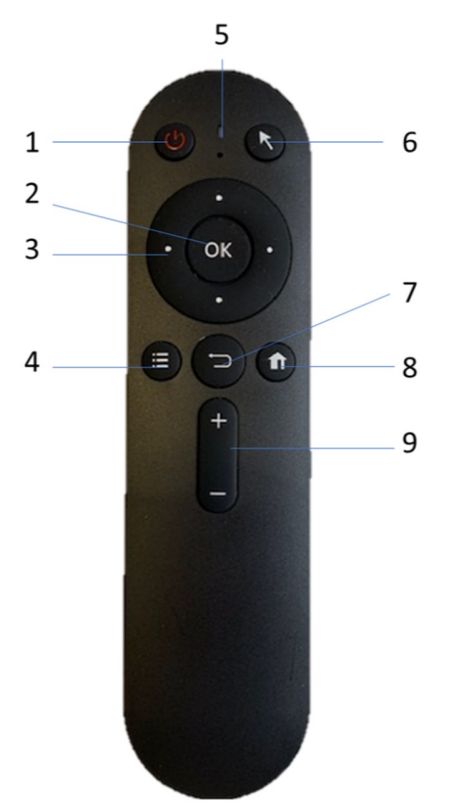

1) Napájení 2) Potvrzovací tlačítko 3) Směrovací tlačítka 4) Menu lišta 5) LED indikátor 6) aktivace kurzoru-pohyb myší 7) Zpět 8) Návrat do hlavní nabídky 9) Nastavení hlasitosti +/ –

### Zásady používání

- 1. Vložte baterii a poté použijte.
- 2. Účinný dosah dálkového ovládání je v rozmezí 3M.

3. Pokud se dálkové ovládání nepodařilo zprovoznit, baterie nemusí být v pořádku.

4. Nenechávejte dálkovým ovladač přímo do slunečním světlu. Může dojít k deformaci dálkového ovládání, což vede k nesprávnému fungování.

5. Dálkový ovladač nebude pracovat, pokud jsou v dosahu silné radiové vysílače.

6. Nevystavujte dálkový ovladač vlhkosti.

7. Vzhledem k vlastnostem baterii může prostředí s vysokou teplotou způsobit vybití baterie v dálkovém ovládání.

# Funkce tlačítek a konektorů na přehrávači

5

- 1) Atmosférové osvětlení
- 2) Slot micro SD
- 3) USB slot
- 4) USB slot dálkového ovládání
- 5) Tlačítko pro otevření displeje
- 6) Dotykový displej
- 7) Reproduktory

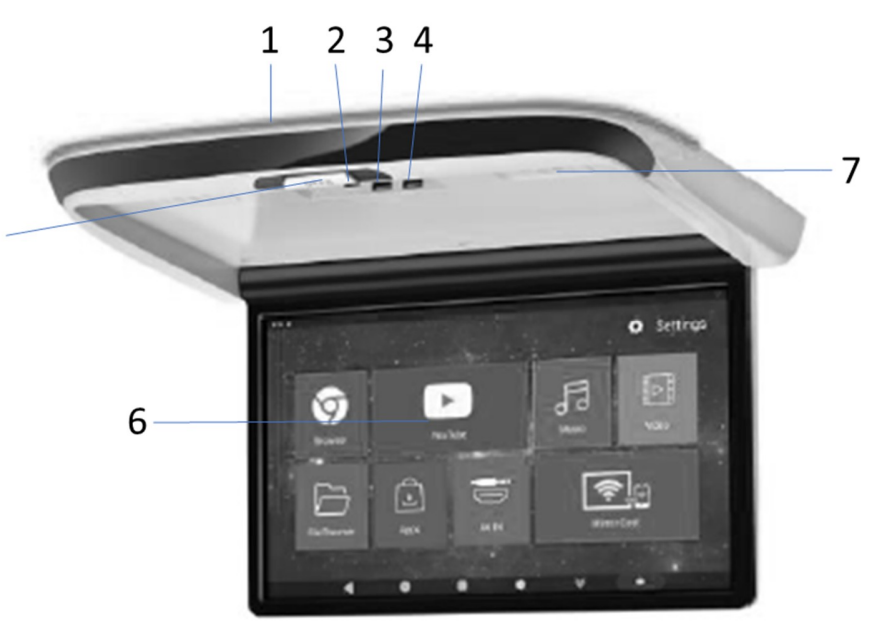

# Kabelové připojení

- 1) ACC napájení +12V
- 2) Odbočka ACC +12V
- 3) Zem
- 4) Video vstup (RCA žlutá)
- 5) Audio vstup pravá (RCA červená)
- 6) Audio vstup levá (RCA bílá)

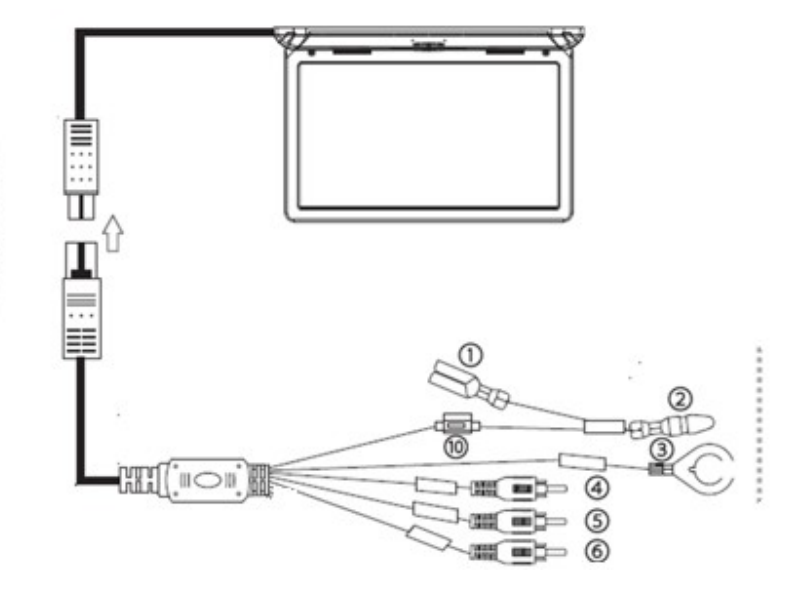

# Instrukce pro zapnutí / vypnutí monitoru

Spusťte motor

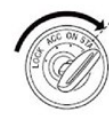

Zapněte monitor

Stiskněte tlačítko OTEVŘÍT otevřete obrazovku a následně jí můžete naklopit ručně na požadovaný úhel, napájení se automaticky spustí.

Pokud je v režimu dálkového ovládání

(Pokud se obrazovka otevře, ale monitor je vypnutý), klikněte na tlačítko napájení na dálkovém ovladači.

Při vypínání prosím pomalu zaklopte obrazovku do původní polohy.

Ujistěte se prosím, že zvuk jako "Cvak" aretace obrazovky v těle monitoru.

Vypnutí napájení

Při zavírání obrazovky se napájení automaticky vypne. Stisknutím tlačítka napájení na dálkovém ovladači dojde k vypnutí monitoru. Po vypnutí sklopte obrazovku do těla monitoru

#### Úvod do rozhraní

Jakmile zapnete napájení, můžete zobrazí se hlavní menu:

1-4) ovládání hudebního přehrávače

5) Vstup do nastavení systému monitoru

6) Přehrávač video souborů

7) Vstup do internetového prohlížeče

8) Video vstup (HDMI, AUX)

9) Vstup do APPS (aplikace)

Pomocí dálkového ovládání zvolte Nastavení a stisknutím tlačítka OK vstoupíte do rozhraní Nastavení.

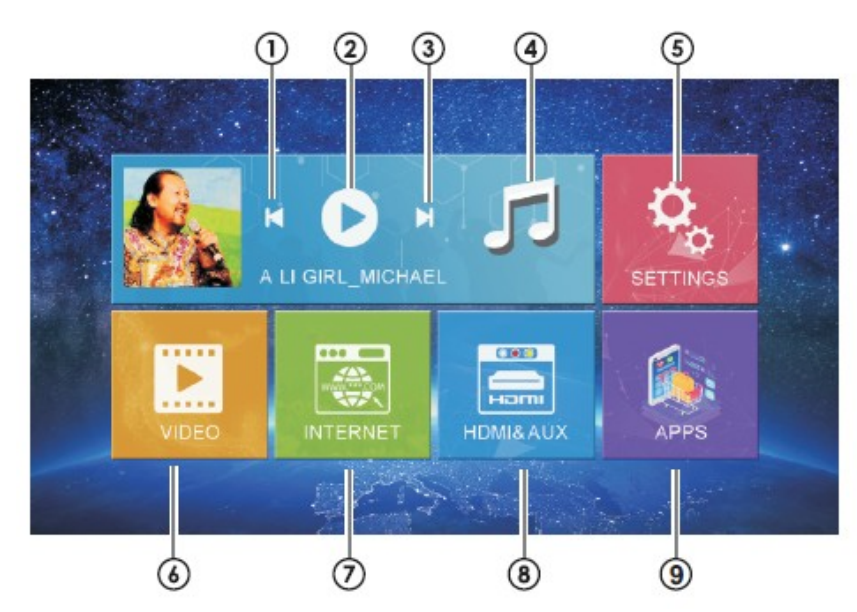

### Nastavení

### Nastavení dekoračního osvětlení

Pomocí dálkového ovladače vstupte do rozhraní nastavení (seting).

Přejděte na funkci "Led Light effect" a následně ji otevřete.

Vyberte jednu s možností zabarvení dekoračního osvětlení, nebo můžete aktivovat funkci. přechodům mezi barvami.

Vstupte do rozhraní Nastavení, pro možnost nastavení funkcí

Kliknutím otevřete nabídku nastavení, uživatel může upravit vlastnosti funkcí, jako je Wi-Fi, síť, displej, jazyk, využití dat a tak dále.

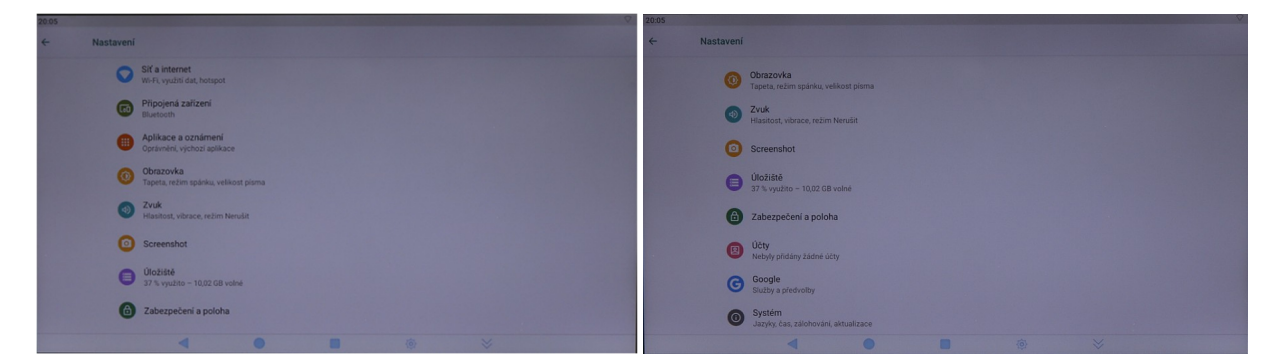

Upozornění: obnovení továrního nastavení se přístroj nastaví do své původní konfigurace a nebudou vaše osobní údaje uchovány.

### Hlavní úvodní funkce

### Vstup do APPS

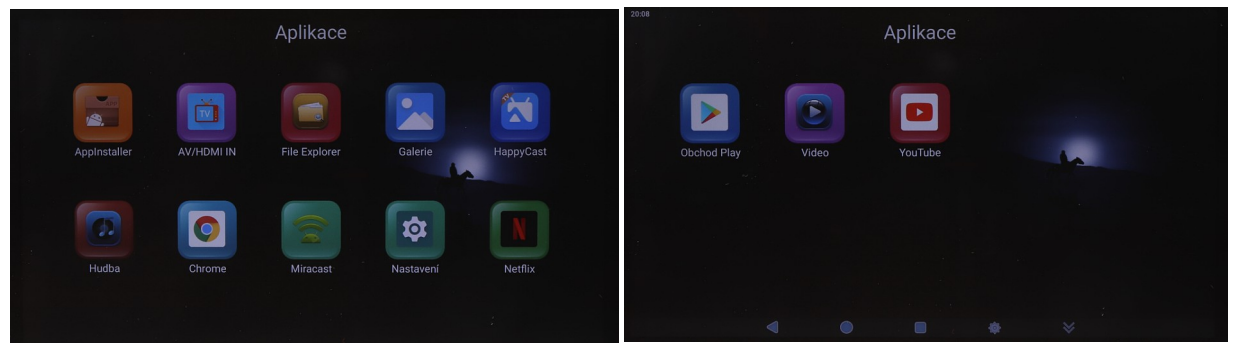

# Hlavní úvodní funkce Video přehrávač (Video)

Klepnutím na tlačítko Video můžete otevřít aplikaci pro video. Přístroj může přehrávat video soubory uložené přímo v zařízení nebo v externím paměťovém zařízení.

- 1) seznam souborů
- 2) nastavení zvukové stopy
- 3) nastavení opakování přehrávání
- 4) předchozí soubor
- 5) Zahájení/pozastavení přehrávání
- 6) další soubor
- 7) nastavení obrazu na celou obrazovku
- 8) Formát videa

### Hudební přehrávač (Music)

Klepnutím na položku Hudba můžete otevřít aplikaci Hudba. Přístroj může přehrávat hudební soubory uložené přímo v zařízení nebo v externím paměťovém zařízení.

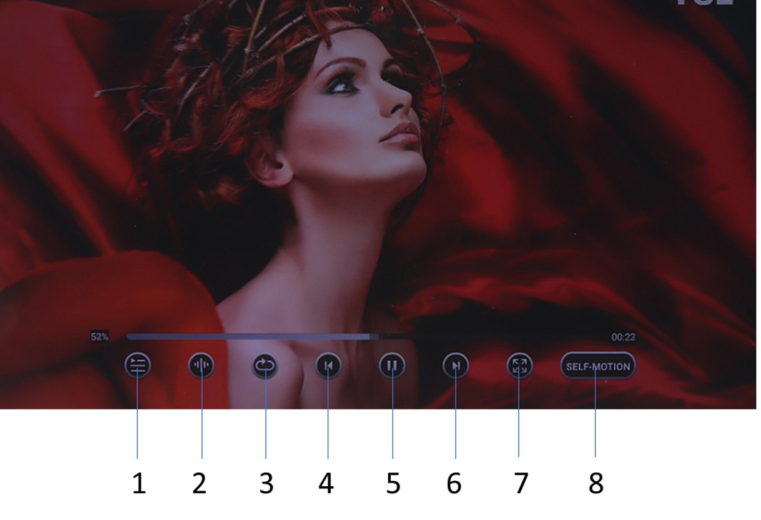

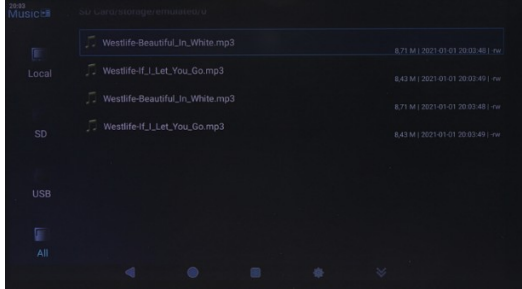

1) nastavení opakování

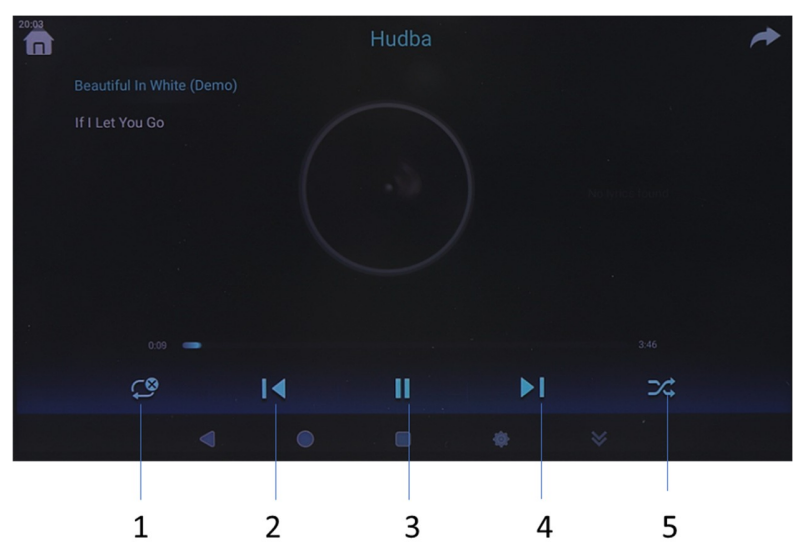

- 2) předchozí skladba
- 3) Zahájení/pozastavení přehrávání
- 4) další skladba
- 5) náhodné přehrávání

### Ostatní aplikace (Apps)

Kliknutím na možnost "Apps" můžete otevřít stránku aplikace. Najdete všechny aplikace nainstalované v zařízení a klepněte na požadovanou aplikaci, kterou požadujete aktivovat, například:

#### Chrome - Internet

Kliknutím na ikonu "Internet" na domovské stránce můžete otevřít internetový prohlížeč.

#### Prohlížení obrázků

Vložením karty USB, klepnutím na tlačítko "Obraz", může uživatel najít seznam obrázků a procházet obrázky otevřením složky dokumentů a klepnutím na tlačítko Otevřít zobrazit soubory obrázků.

#### Wireless display

Tato funkce podporuje systém Android a systém Airplay a díky této funkci může uživatel sdílet s přístrojem všechny zdroje v telefonu. Pro zrcadlení zařízení Android využijte aplikaci MIRACAST, pro zrcadlení zařízení IOS standardně přes ikonu na telefonu "Zrcadlení telefonu"

#### Správce souborů (File Manager)

Vyberte ikonu správy dokumentu na hlavním rozhraní. Soubory lze připojit z místní paměti nebo USB. Pomocí dálkového ovladače vyberte požadovaný soubor. Rozhraní správy dokumentů je uvedeno níže.

#### Video vstup (Video input)

Vyberte ikonu vstupu videa na hlavním rozhraní. Zdroje video vstupu lze připojit k vstupu videa AV nebo HDMI. Pokud se zobrazí "žádný signál", není připojen zdroj signálu do video vstupu. Video vstupní zdrojové rozhraní zobrazené níže.

#### Audio Out

Monitor má funkci FM stereofonního vysílače, zvuk je přenášen do rádia vozu pomocí radiového vysílače, je nutné na monitoru a rádiu vozu mýt nastavenou stejnou frekvenci pro přenos zvuku. Frekvence lze nastavit v rozsahu: 76 MHZ -108.0 MHZ

#### Aplikace

Použijte dálkový ovladač pro volbu "Apps" pro vstup do rozhraní App Interface. Najdete všechny aplikace nainstalované v zařízení a klepněte na požadovanou aplikaci, kterou požadujete aktivovat, obrázek níže, dále zde možnost vstupu do obchodu Play pro přístup k aplikacím.

#### Miracast

#### Pro zařízení Android

- (1). Klepněte na tlačítko "Miracast" na obrazovce pro vstup do rozhraní Miracast, jak ukazuje obr. 1, poté nastavte systém Android Miracast ON, jak ukazuje obrázek 2.
- (2). Nastavení v mobilním telefonu Android.

Vstupte do nastavení, zvolte WLAN Display a nastavte jej na ON, jak ukazuje obrázek níže.

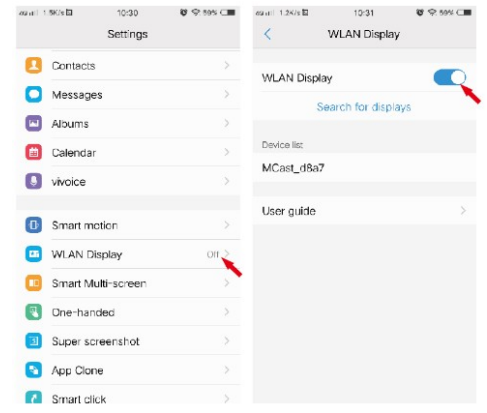

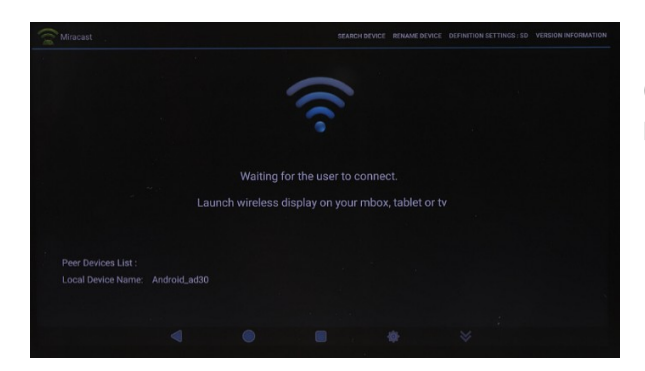

(3). Vyhledejte jednotku ID zařízení: Android\_xxx a připojte jej.

#### Pro zařízení IOS

(1). Otevřete nastavení telefonu, zapněte "mobilní data", a aktivujte "osobní hotspot."

(2). Vstupte do nastavení monitoru, otevřete nastavení "WIFI" a vyhledejte název osobního hotspotu telefonu a připojte se k němu. Po spojení zařízení aktivujte v telefonu funkci "AirPlay

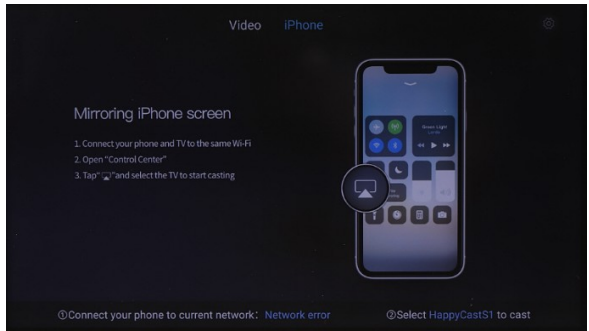

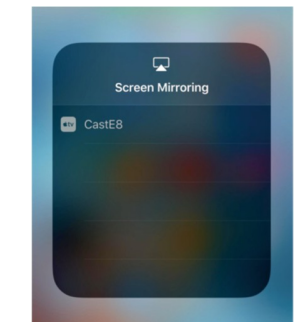

(Zrcadlení obrazovky) vyberte zařízení a v případě úspěšného připojení, se telefon zrcadlí na monitoru.

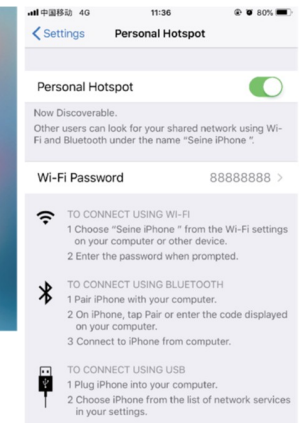

### Montáž monitoru

Při montáži přehrávače postupujte následujícím způsobem:

- 1. Odšroubujte kovovou desku od hlavní jednotky přehrávače. Tato deska je připevněna šrouby.
- 2. Kovovou desku připevněte ke stropu vozidla. Dbejte, aby zůstal zachován dostatečný prostor pro přivedení vodičů.
	- 3. Jednotku přehrávače připevněte ke kovové desce a připojte příslušné vodiče. Dbejte, aby nedošlo k poškození vodičů pohyblivými částmi vozidla. K připevnění by měly být využity speciální šrouby, které neumožňují nežádoucí povolení.

Monitor představuje precizní elektrické zařízení, a proto s ním zacházejte opatrně.

Technické změny vyhrazeny. Uvedené hodnoty mají pouze informativní charakter.

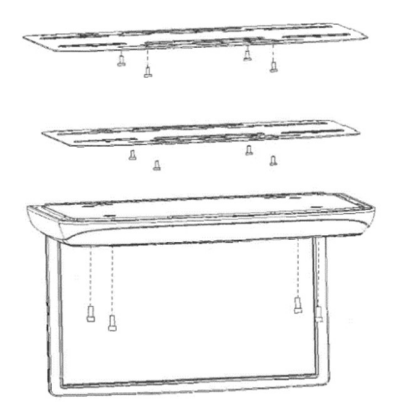

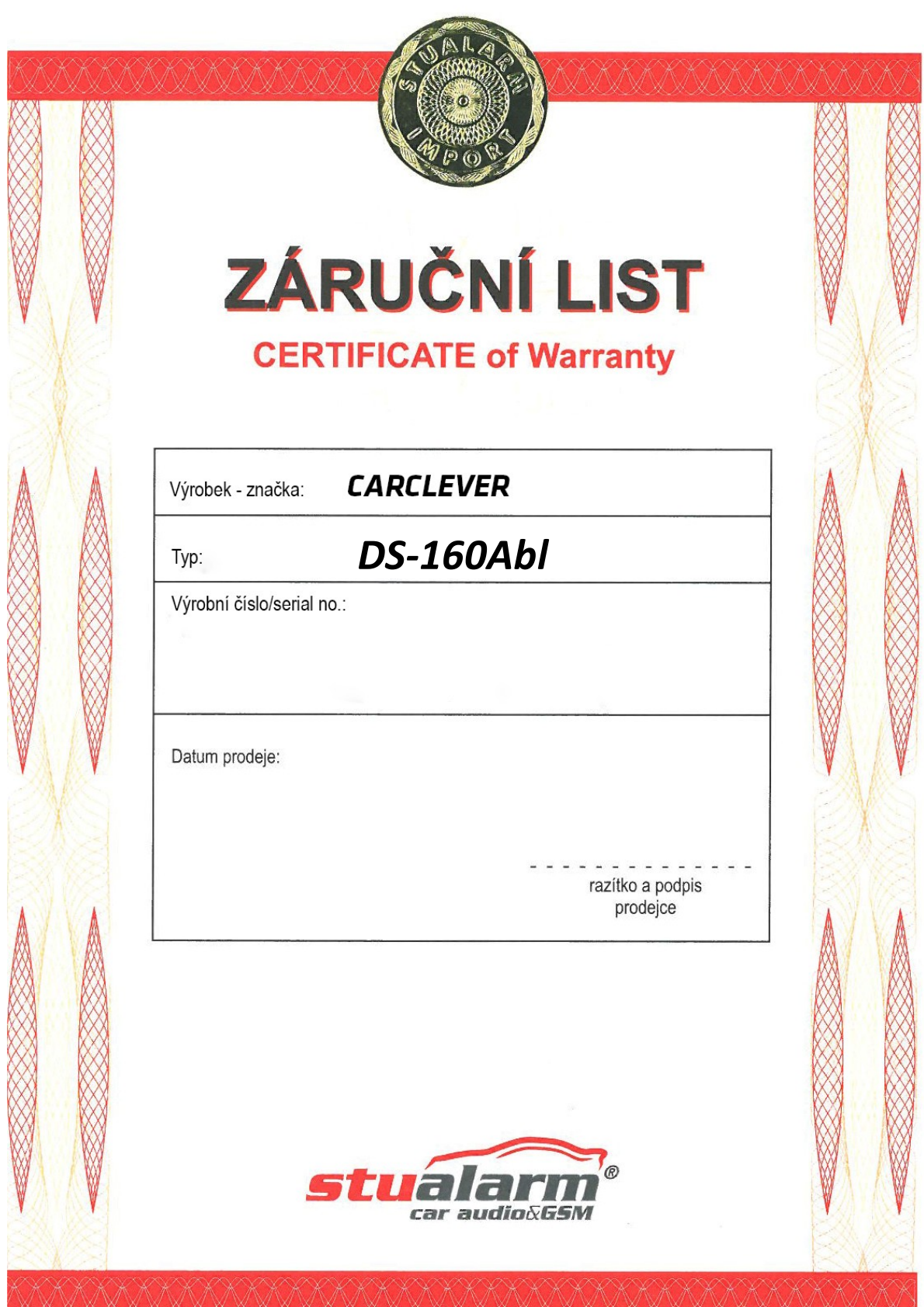

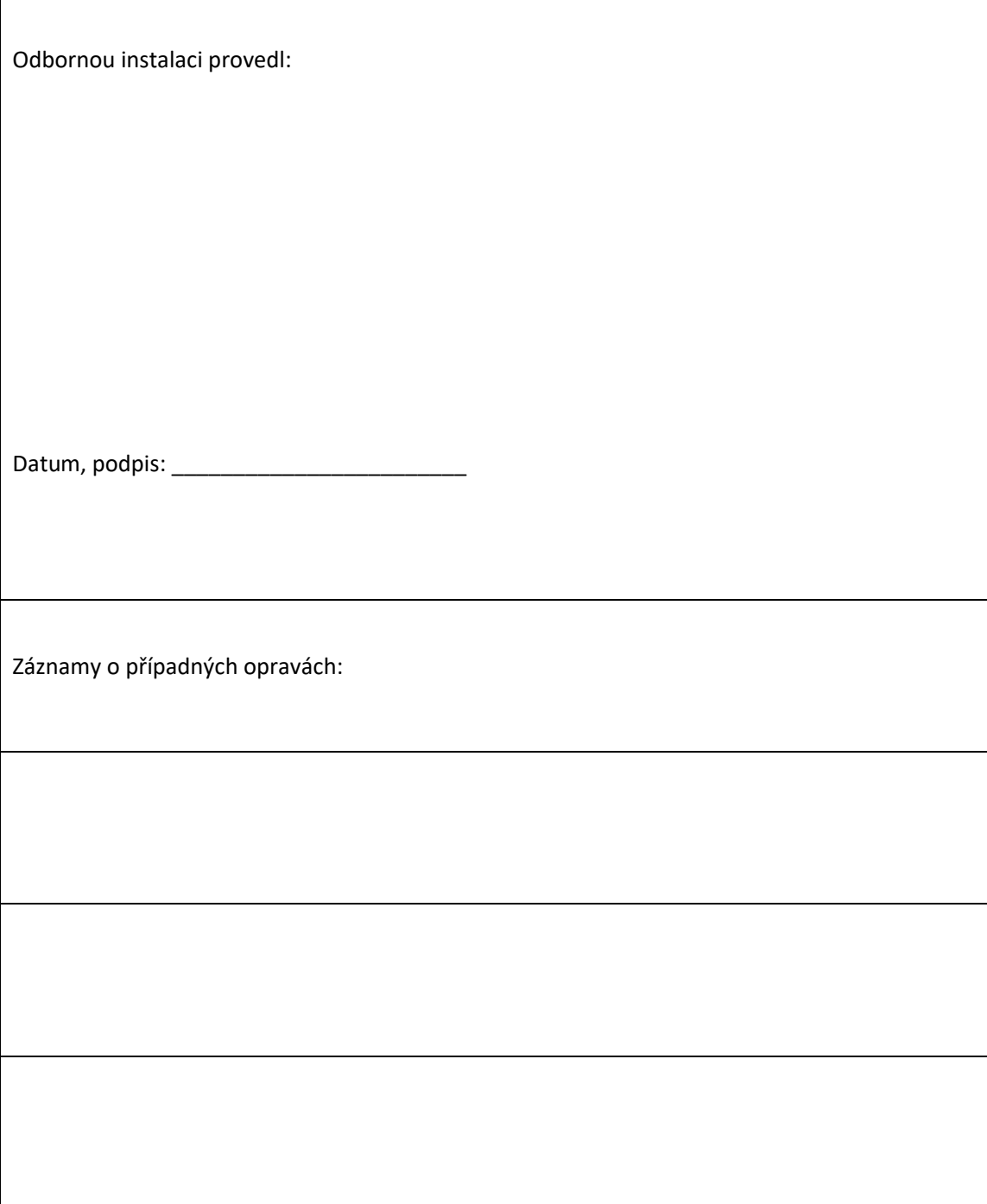

Výrobce/dovozce: Stualarm import, s.r.o. Na Křivce 30, Praha 10

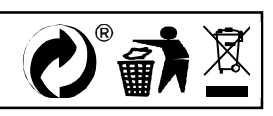